# GoWall

# **Facilitator Guide**

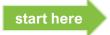

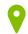

**Navigation Overview and GoWall Overview** p.2

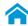

Home screen p.4

Create a Wall p.5

Create Wall from Template p.6

Delete / Remove a Wall p.7

#### Wall screen p.8

Add a Note p.9

Edit, Clone, Delete a Note p.10

View, Sort, Filter, Search p.11

Like, Comment on Notes p.13

Own Notes Only p.14

Group Notes p.15

Push Note Display to Others p.19

Export to Excel p.21

#### **Setup screen** p.22

Open / Close a Wall p.23

Invite People p.24

Create a Topic p.25

Topic Settings p.26

Create Sub-Topics p.28

Sub-Topic Settings p.33

My Stored Lists p.37

Voting p.44

Printing Notes p.47

Scanning Notes p.56

#### People screen p.63

Change Roles p.64

Roles Comparison p.65

Share a Template p.66

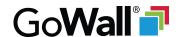

# **Navigation Overview**

Home 'Home' is where you create a Wall or access a Wall you have previously joined based upon your role

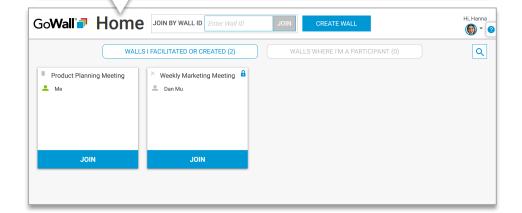

A 'Wall' is what you create or join and is the shared place everyone adds, views and interacts with notes

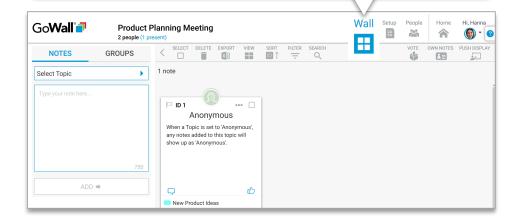

'Setup' is a Facilitator only part of a 'Wall' where you create topics, find a shareable invite link, and more

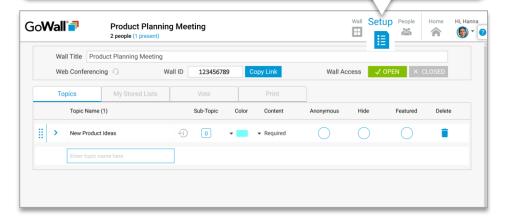

People 'People' is a Facilitator only part of a 'Wall' where you see who's present, see stats, change roles and more

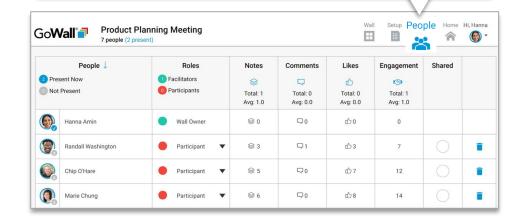

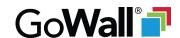

#### **GoWall Overview**

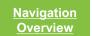

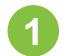

You log into GoWall and easily create a digital note wall you can customize

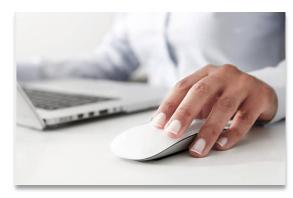

You invite people to join your wall using a link you share via email or IM GoWall Link Inbox Hi Team, Please join my wall using the below link: https://app.gowall.com/#/wall/123456789 Best, Hanna

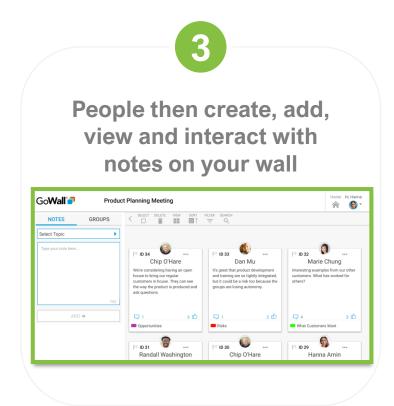

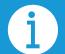

GoWall is a distinct and separate app from web-conferencing software.

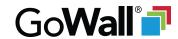

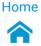

#### Home screen

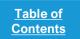

<u>Navigation</u> <u>Overview</u>

Most people access GoWall via a Facilitator provided link. However, a Facilitator may Select 'Create Wall' to create a new Wall – either from scratch or choose to share a Wall ID. If you've been given a Wall ID, enter it here to join that Wall. from an existing template, including GoWall Best Practice Templates. Hi, Hanna GoWall Home JOIN BY WALL ID Enter Wall ID **CREATE WALL** Any Wall Owner Access 'Help'. (a) × (?) can select the trash icon to WALLS I FACILITATED OR CREATED (2) WALLS WHERE I'M A PARTICIPANT (0) Q permanently delete their Wall. Open Menu. Weekly Marketing Meeting **Product Planning Meeting** Select this tab to see Select this tab to see Dan Mu Hi, John any Walls that you all Walls where you created or have been The name next to are a Participant. made a Facilitator. profile icon shows who created Wall ('Me' is displayed when you created A 'lock' icon means this Wall is closed to the Wall). Participants (Wall Owners and Facilitators can **JOIN JOIN** access a Wall regardless if it's open or closed). Select 'X' icon to remove this To re-join a Wall you've created Select the search icon to open a search X Search here or that you Facilitate, select 'Join'. Wall from your Home screen. box where you can search by Wall Name.

1

Learn more by clicking on blue underlined text.

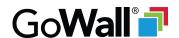

#### **Create a Wall**

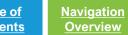

From 'Home' screen, select 'Create Wall'

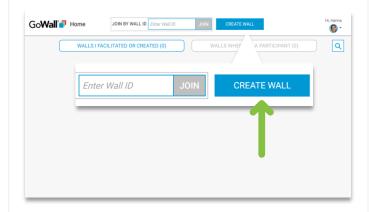

Name your wall and select 'Create'\*

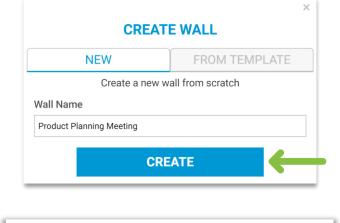

\*You can also select the 'From Template' tab to create a wall from an existing template.

#### Select 'Join' to join your new wall

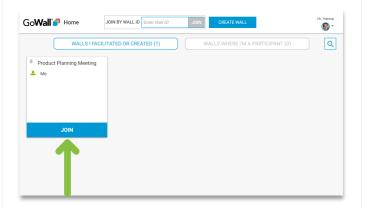

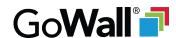

### **Create Wall from Template**

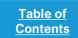

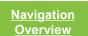

#### **Overview**

You can create a new wall from scratch or from one of three template types:

- Use a ready-to-use GoWall created template as the basis for a new Wall
- Learn Learn
- Templates Shared with Me Use an existing Wall someone shared with you as the basis for a new Wall

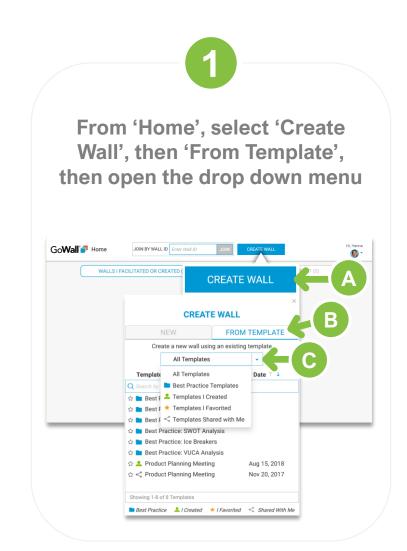

2

Make a selection, then chose an available Template to use as the basis to create a new Wall

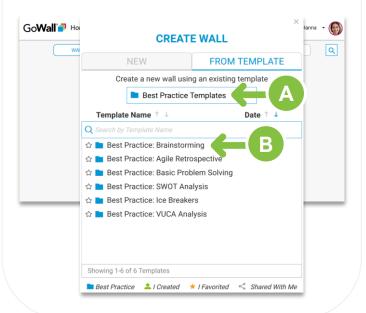

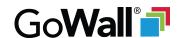

#### **Delete / Remove a Wall**

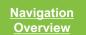

#### Overview

A Wall Owner has the option to permanently delete a Wall. If a Wall is deleted, no one can access the Wall again and all content is deleted forever. Only a Wall Owner can delete a Wall.

A Facilitator <u>or</u> Participant has the option to remove a Wall from their 'Home' screen so it's no longer visible to them.

#### **Delete**

(Wall Owners only)
Go to 'Home', select
'Trash' icon to delete

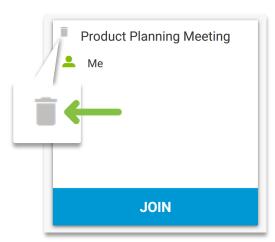

#### Remove

(Facilitator or Participant)
Go to 'Home', select
'X' icon to remove

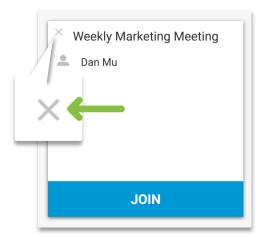

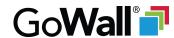

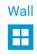

#### Wall screen

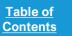

Navigation Overview

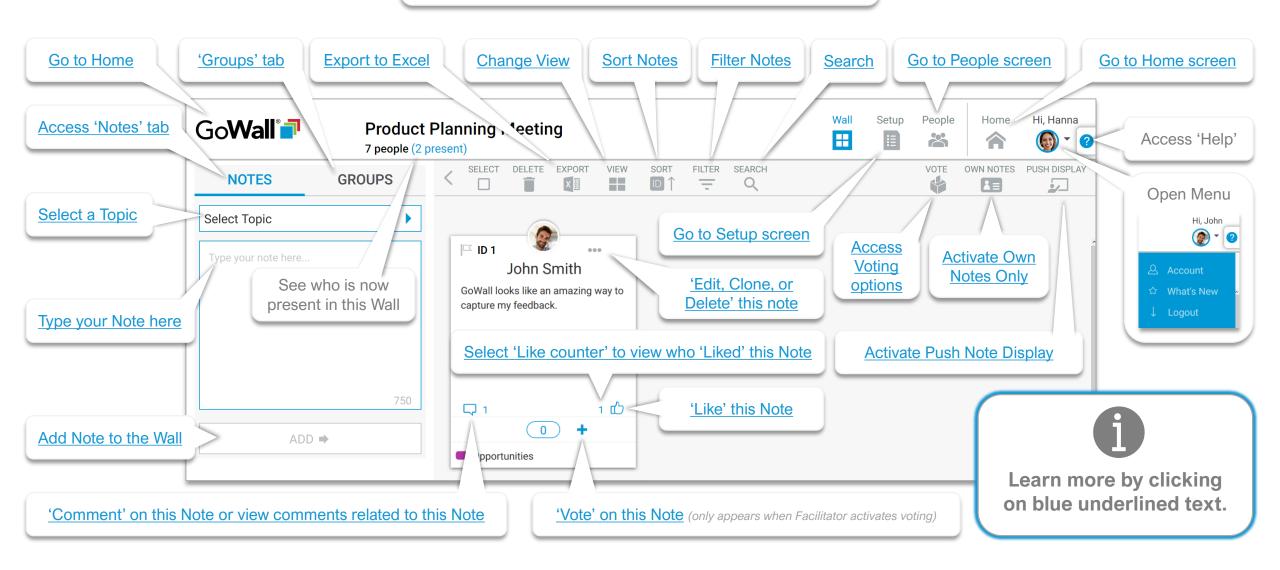

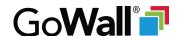

#### Add a Note

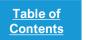

Navigation Overview

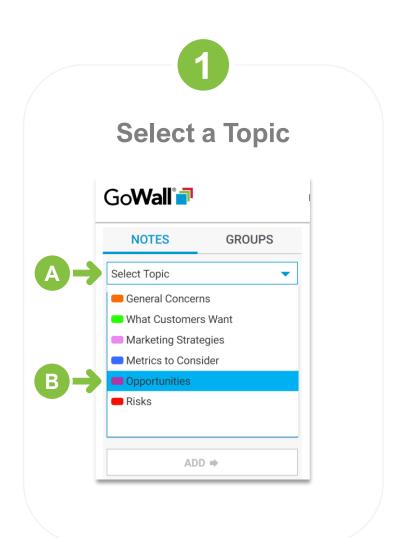

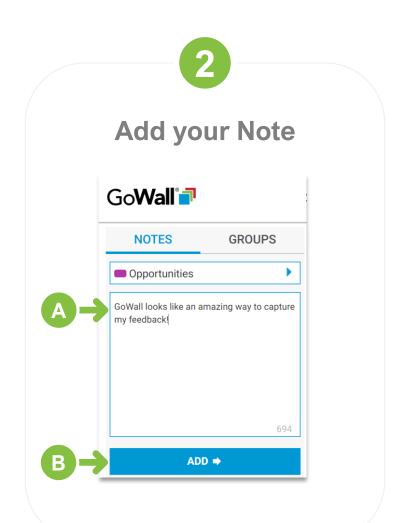

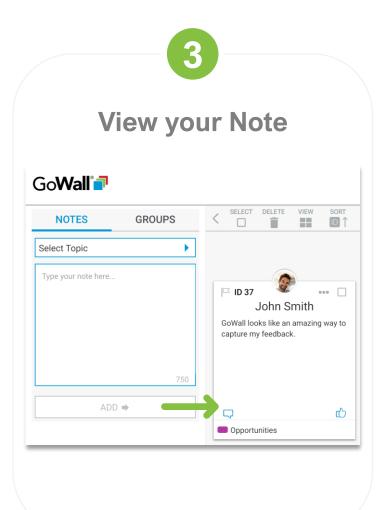

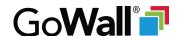

# **Edit, Clone, Delete**

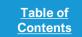

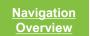

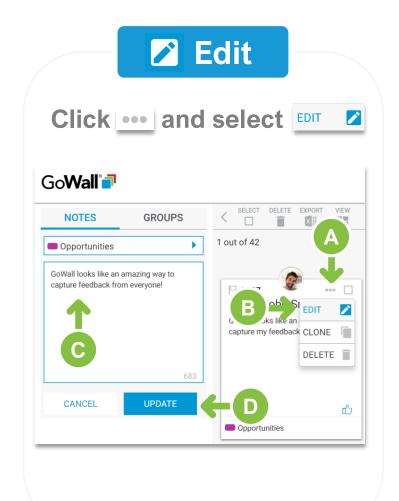

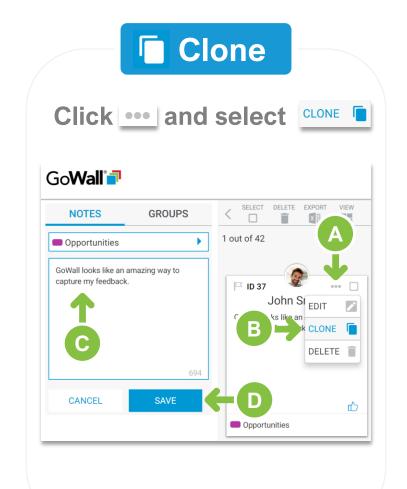

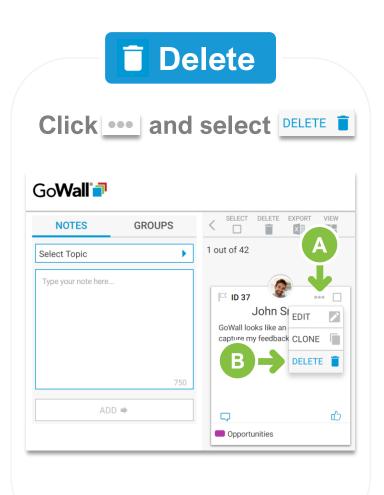

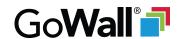

# View, Sort, Filter, Search

1 of 2

Table of Navigation Overview

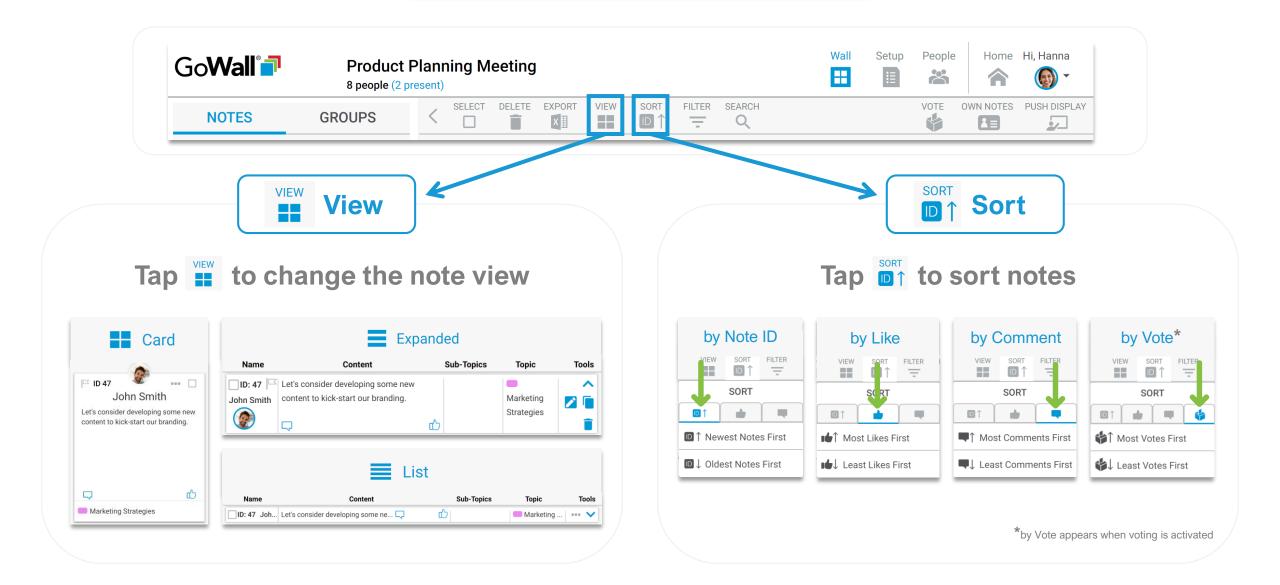

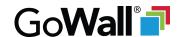

# View, Sort, Filter, Search

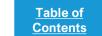

2 of 2

Navigation Overview

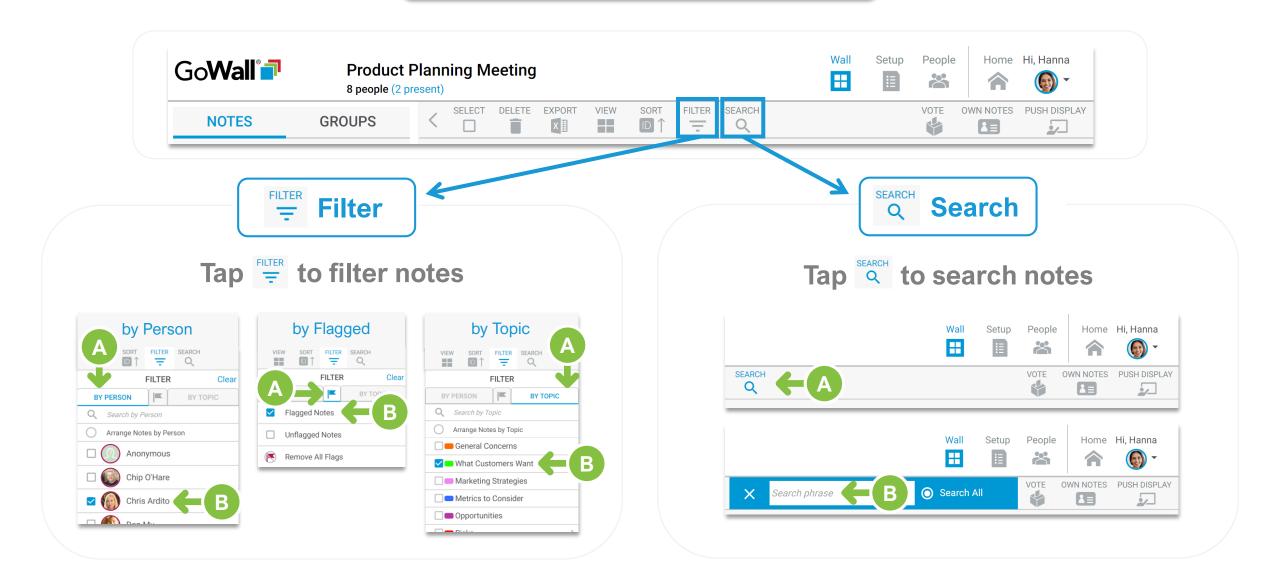

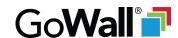

# Like, Comment on Notes

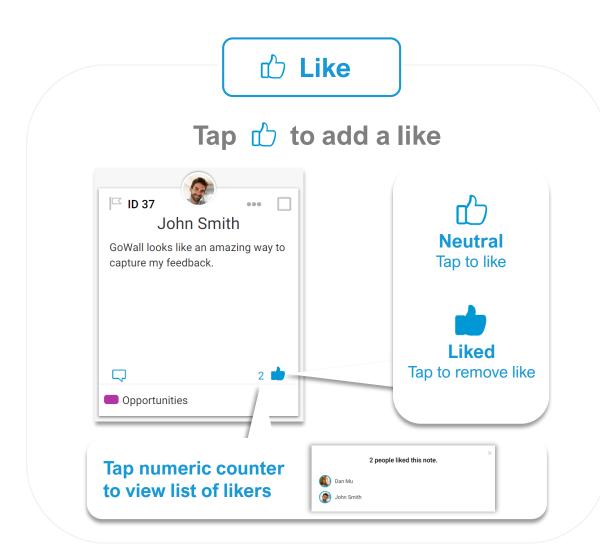

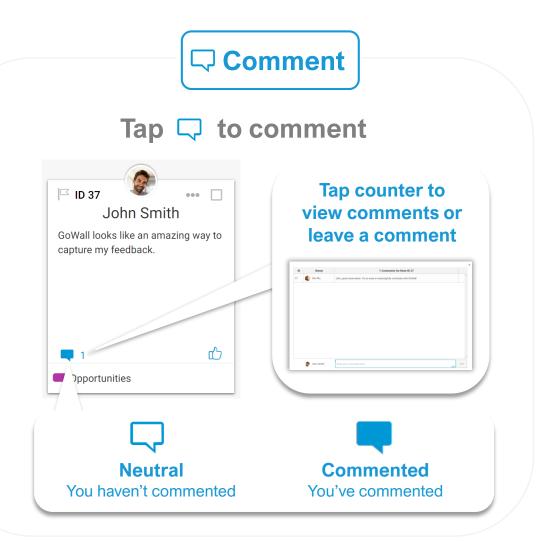

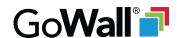

# **Own Notes Only**

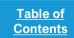

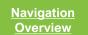

#### **Overview**

In order to avoid bias,
Facilitators may want to limit
Participants from viewing
other contributor's notes.

When the 'Own Notes Only' feature is activated, Participants can only see notes they've created.

Participants receive a popup notification when 'Own Notes Only' is activated or deactivated.

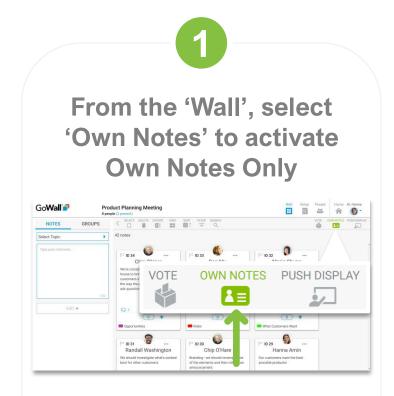

2

# To turn off Own Notes Only, select the flashing 'Own Notes' icon

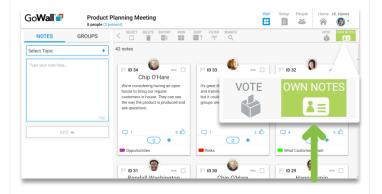

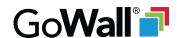

1 of 4

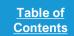

Navigation Overview

#### **Overview**

Only Facilitators have the option to consolidate feedback by dragging and dropping notes into 'Groups'.

Any Facilitator can access the 'Groups' tab to create groups and drag and drop notes into these groups.

Participants can also access the 'Groups' tab, but cannot create groups or drag and drop notes into groups.

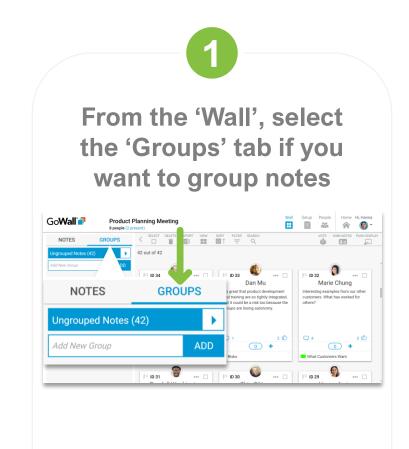

2

To create a group, name it and select 'ADD' (repeat 2 as needed)

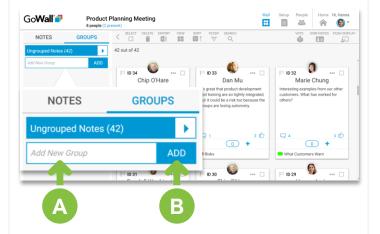

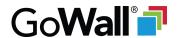

2 of 4

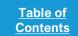

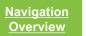

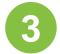

#### Drag & drop notes from 'Ungrouped Notes' into the group(s) you created

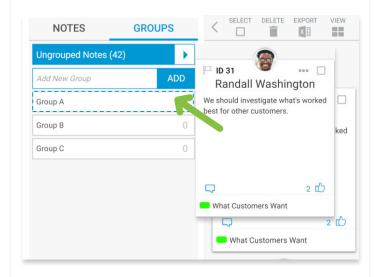

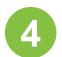

# Select a group to view all notes associated with that specific group

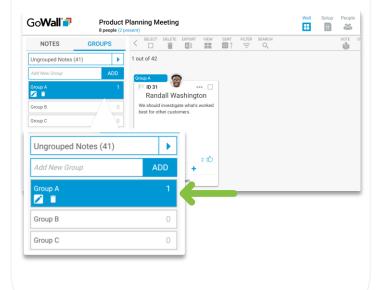

#### **More Views**

In addition to the default selection of 'Ungrouped Notes', Facilitators can also access a drop down menu that provides three more ways to 'view' group data.

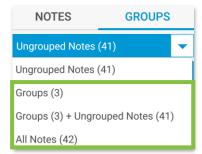

Read on to learn more about these three additional views.

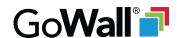

3 of 4

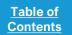

Navigation Overview

#### 'All Notes'

To view 'All Notes' (both Ungrouped and Grouped notes), select that option

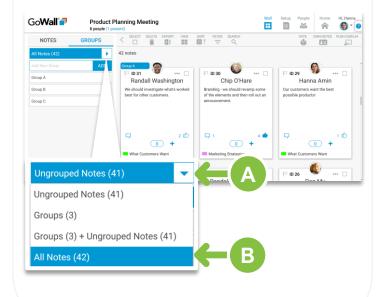

#### 'Groups + Ungrouped Notes'

To simultaneously view 'Groups + Ungrouped Notes', select that option

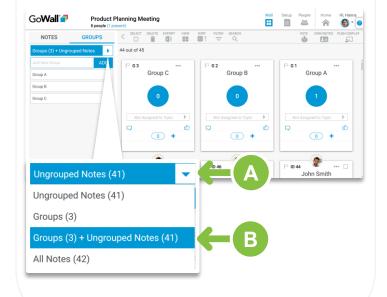

#### 'Groups'

1 of 2

To view each group as a 'group card', select the 'Groups' option

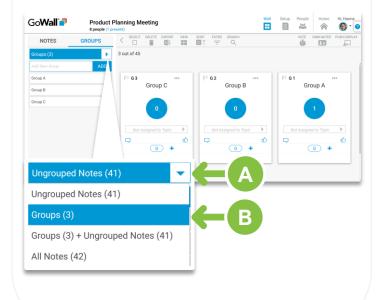

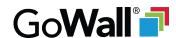

4 of 4

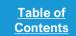

Navigation Overview

'Groups' 2 of 2

Group cards can be assigned to a topic (and voted on, liked, etc.)

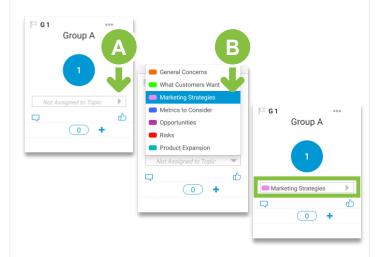

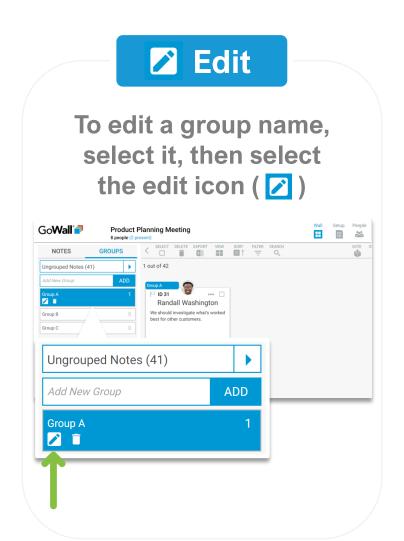

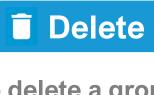

To delete a group, select it, then select the delete icon ( )

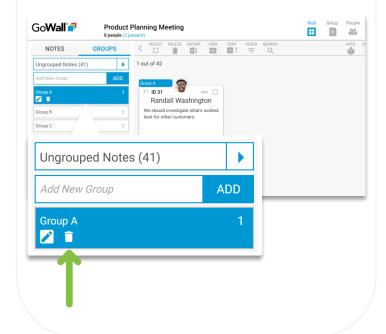

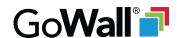

# **Push Note Display**

1 of 2

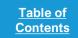

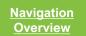

#### **Overview**

Synchronizing all attendee views is challenging especially when voting or reviewing notes.

So, Facilitators have the ability to push their current sort, filter, search and view by using the 'Push Display' feature to override and synchronize everybody's note view with yours for discussion, voting and more.

Everyone receives a pop-up notification when 'Push Display' is activated or deactivated.

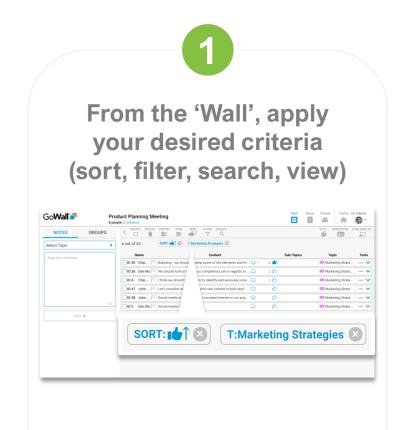

2

#### Select 'Push Display' to push your applied criteria to everyone else

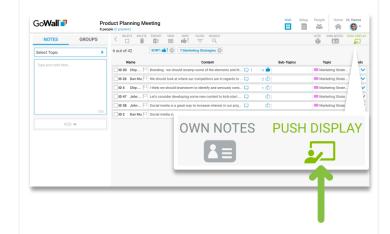

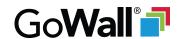

# **Push Note Display**

2 of 2

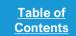

Navigation Overview

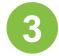

If you update your applied criteria, a blue Re-push Display button will appear

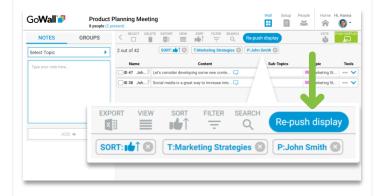

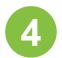

Select this button to update everyone else to your most current criteria

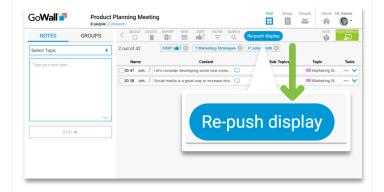

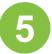

To turn off Push Display, select the flashing 'Push Display' icon

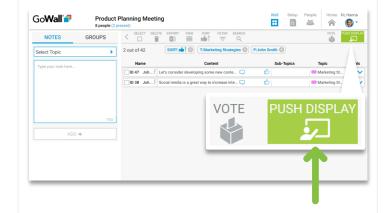

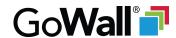

# **Export to Excel**

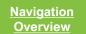

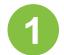

From the 'Wall', select the 'Export' icon to open the export pop-up

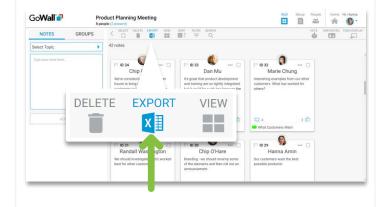

2

Select 'Export' to export selected data (including optional export of comments and groups)

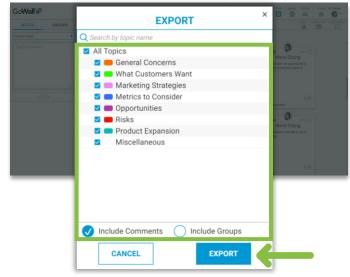

3

# Your export will appear in your downloads folder as an Excel spreadsheet

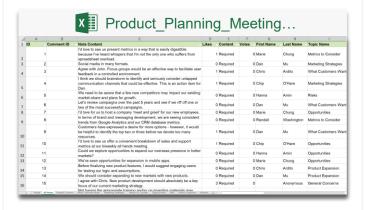

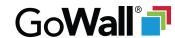

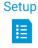

# Setup screen

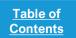

<u>Navigation</u> <u>Overview</u>

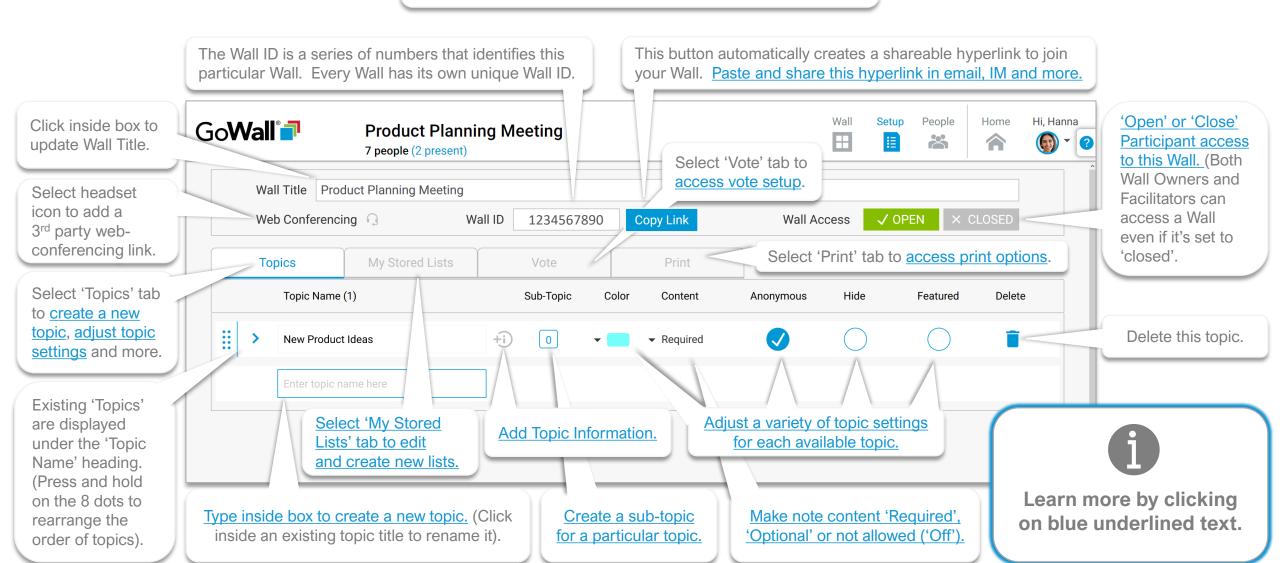

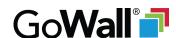

## Open / Close a Wall

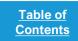

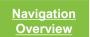

#### Overview

Facilitators may want to restrict access to a Wall for many different reasons.

So, Facilitators have the option to close a Wall so that Participants cannot enter or remain present in that Wall until it's opened.

Any Facilitator can access their Wall whether it's open or closed.

By default, Walls are set to 'Open' but can be toggled between 'Open' and 'Closed'.

# Close

To close an 'Open' Wall, go to 'Setup' and select 'Closed'

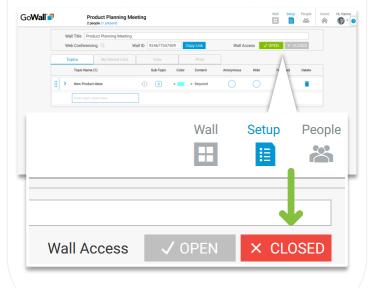

#### Open

To open a 'Closed' Wall, go to 'Setup' and select 'Open'

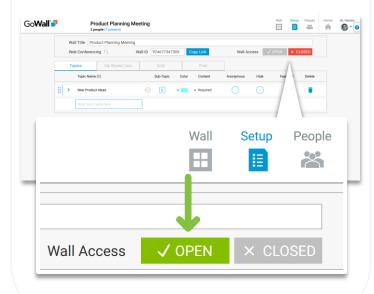

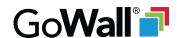

# **Invite People**

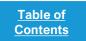

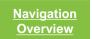

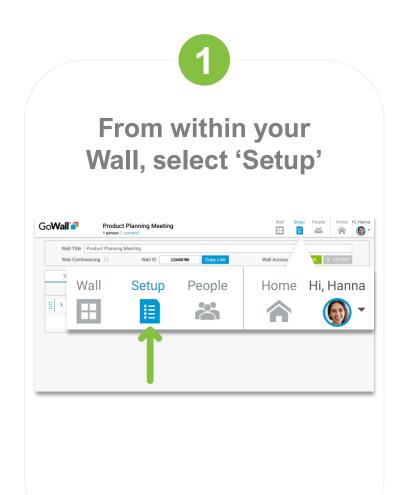

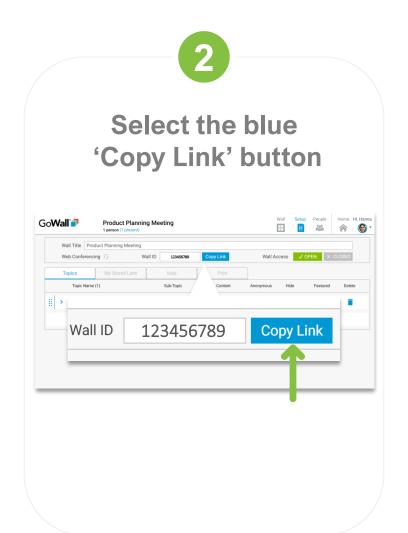

3

# Paste link into email or instant message

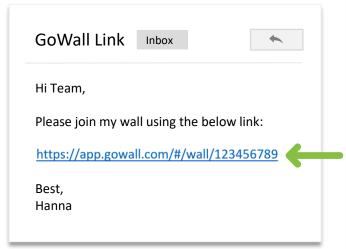

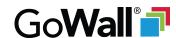

# **Create a Topic**

Overview

Topics provide an opportunity to focus in on specific discussion areas. Topics are frequently used as part of an agenda to narrow in on individual agenda items.

1

From 'Setup', select the 'Enter topic name here' box to name your topic

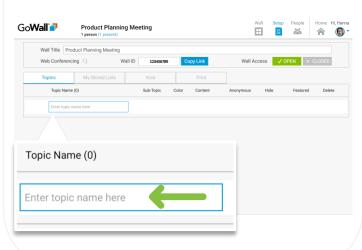

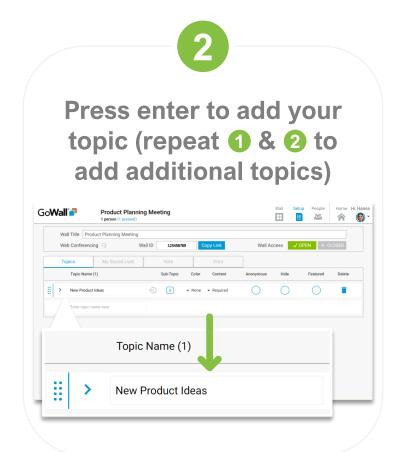

3

Go to 'Wall' to see your newly created topic as a 'Select Topic' selection

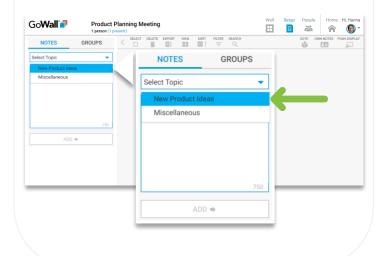

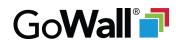

# **Topic Settings**

1 of 2

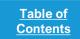

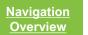

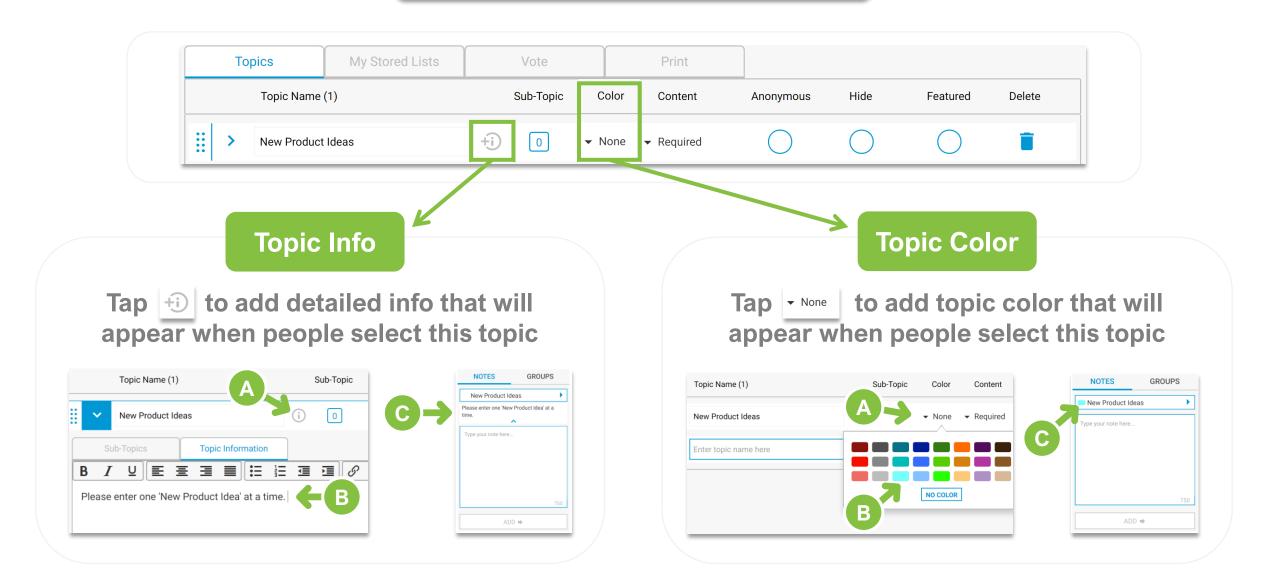

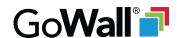

# **Topic Settings**

2 of 2

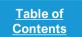

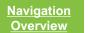

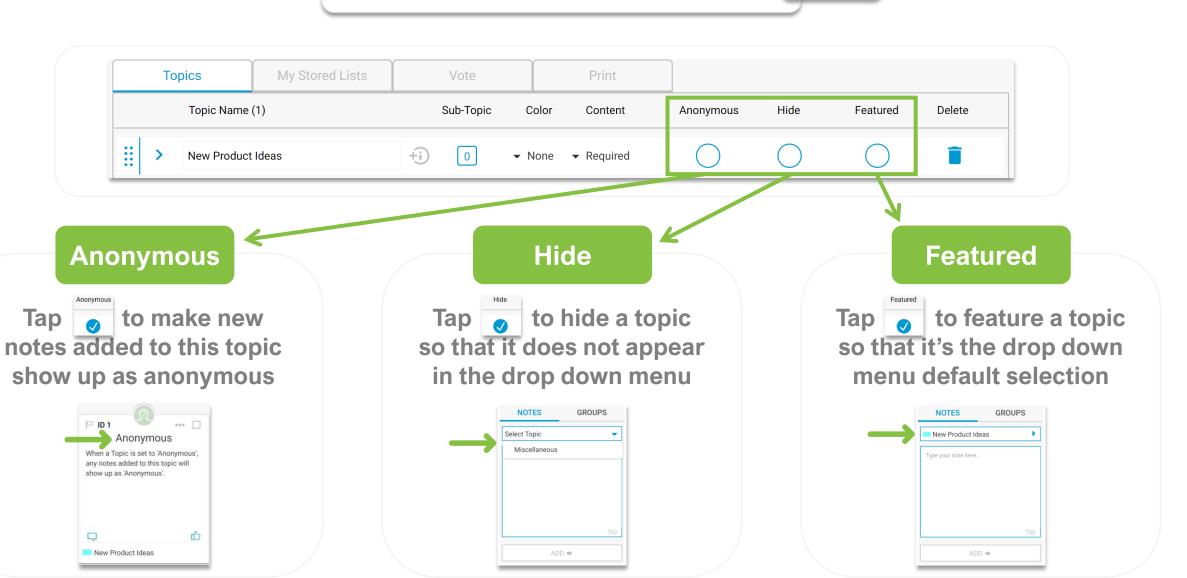

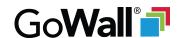

1 of 5

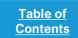

Navigation Overview

#### **Overview**

After you create a topic, you can also create up to six sub-topics to capture more data related to your topic.

Each time you create a subtopic, choose from 1 of 3 types:

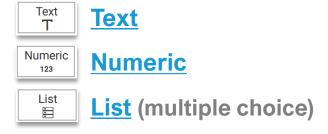

Read on to learn how to create sub-topics.

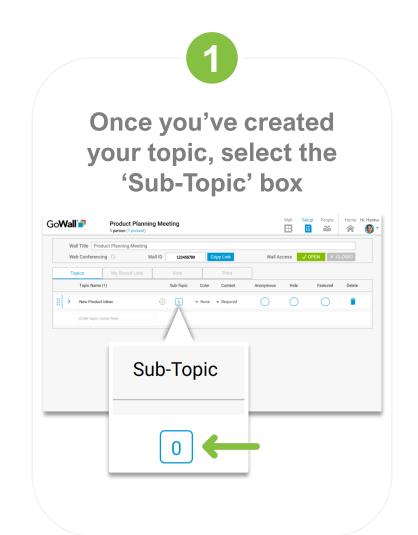

2

You can now chose your sub-topic type: Text, Numeric, or List

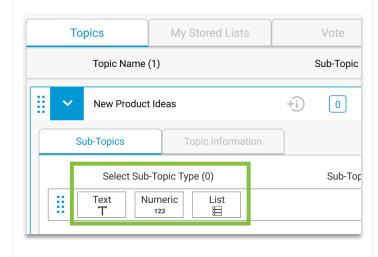

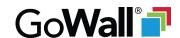

2 of 5

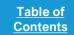

Navigation Overview

# Text 1 of 3

Select 'Text' to create an input field that allows alphanumeric text

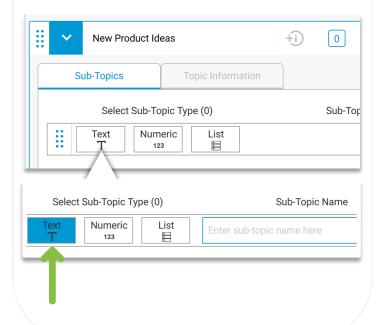

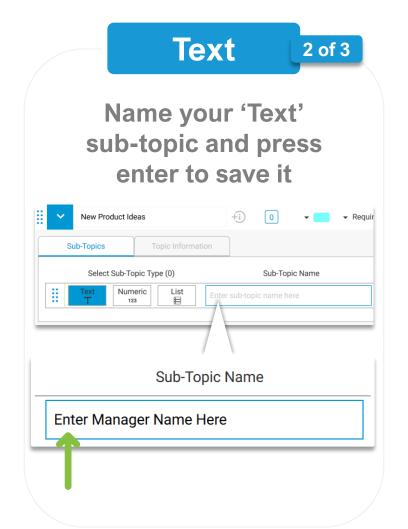

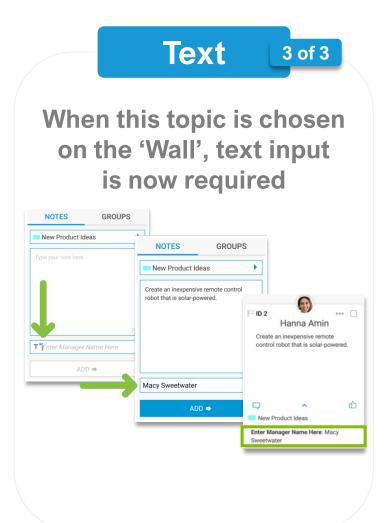

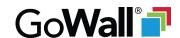

3 of 5

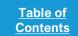

Navigation Overview

### Numeric 1 of 3

Select 'Numeric' to create an input field that allows numeric input

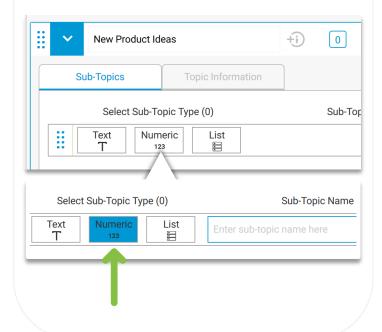

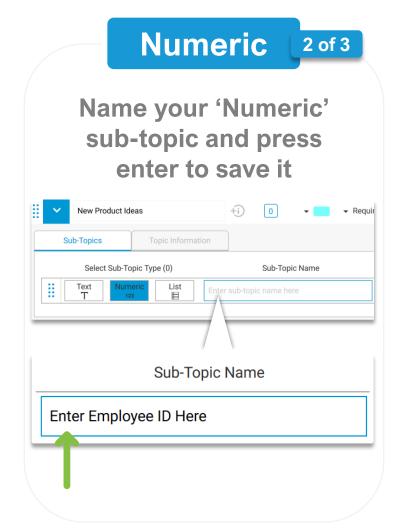

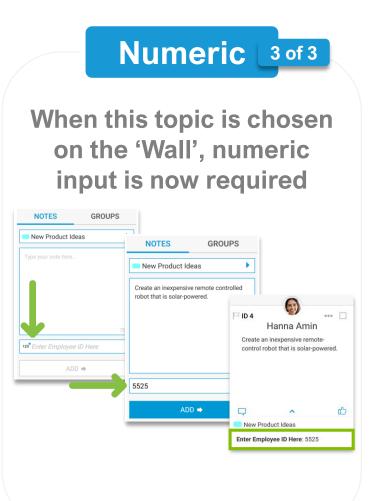

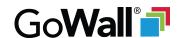

4 of 5

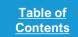

Navigation Overview

## List 1 of 6

Select 'List' to create an input field that allows multiple-choice selections

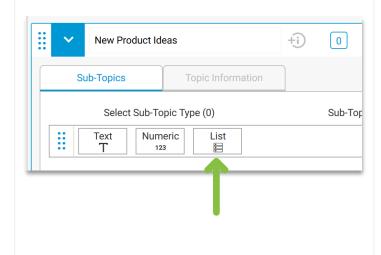

#### List

2 of 6

A pop-up appears for you to create list items (list item = multiple choice selection)

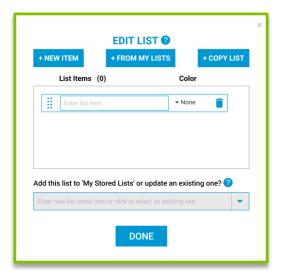

#### List

3 of 6

To enter a list item, click inside the list item box, name it, and press 'enter'

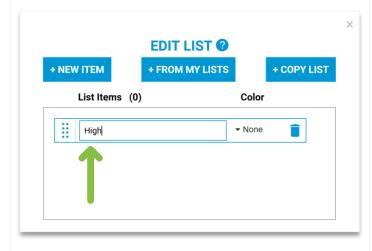

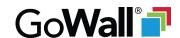

5 of 5

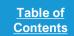

Navigation Overview

### List 4 of 6

Repeat step 3 of 6 until you're done adding list items, then select 'Done'

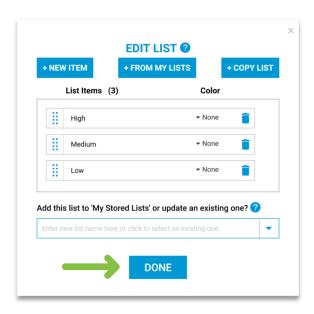

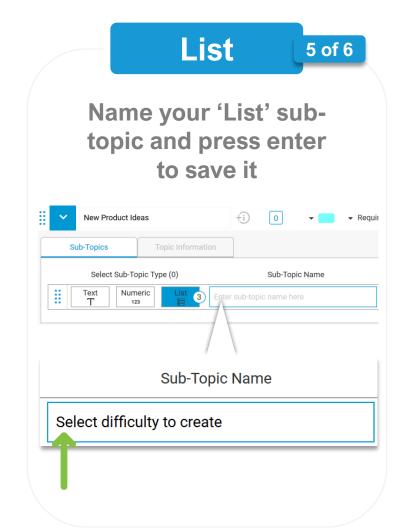

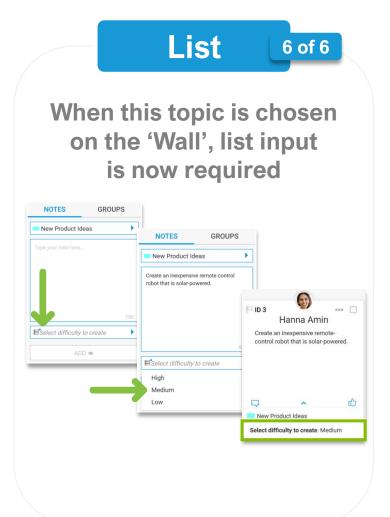

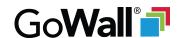

1 of 4

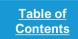

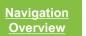

#### **Overview**

After you create a <u>sub-topic</u>, you can change the settings for that specific sub-topic.

Here are the default sub-topic settings that you can change:

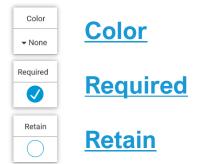

Read on to learn how to change sub-topic settings.

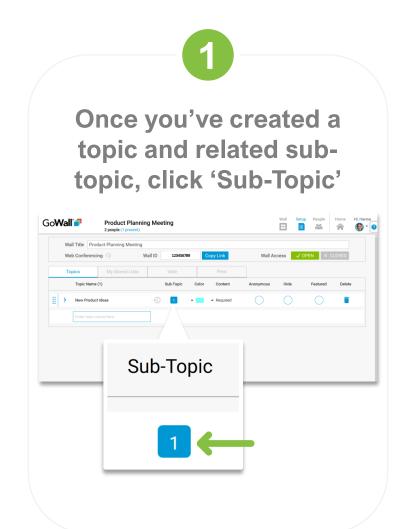

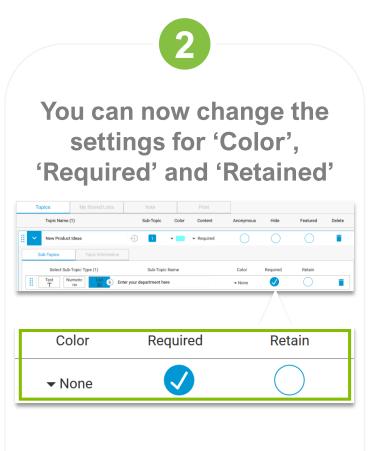

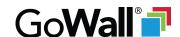

2 of 4

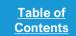

Navigation Overview

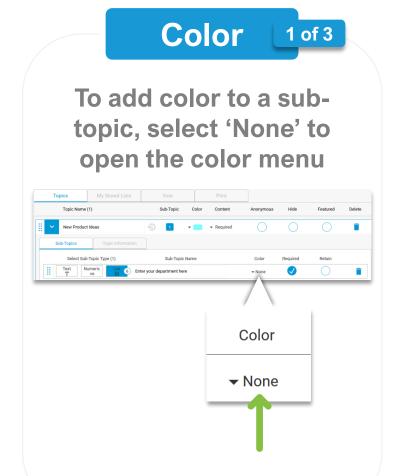

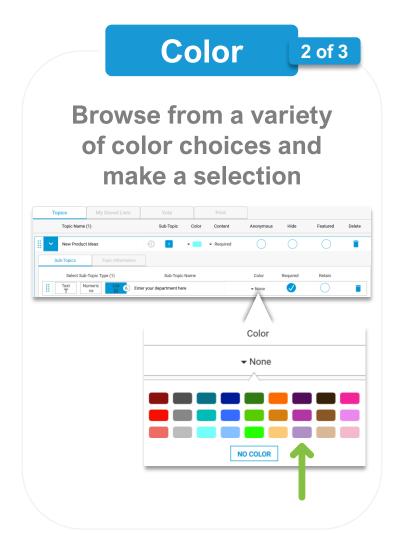

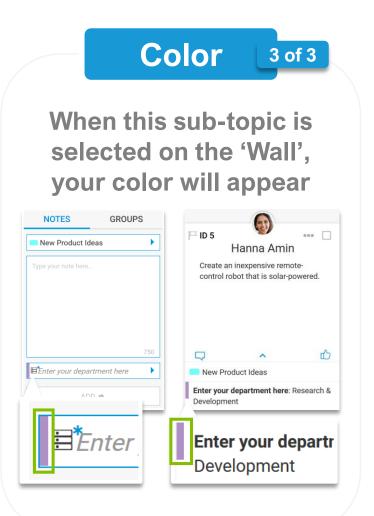

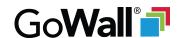

3 of 4

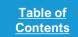

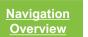

# Required 1 of 3

If a sub-topic is set to 'Required', Users who add a note to the Wall must provide input to this sub-topic.

To change a sub-topic between required and optional, click inside the circular checkbox:

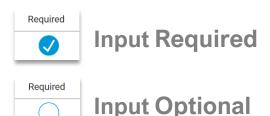

When a sub-topic is created it's set to 'Required' by default.

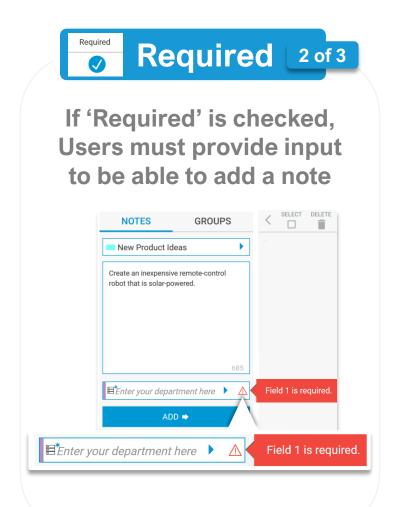

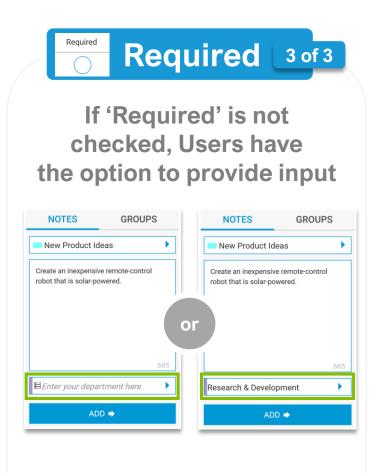

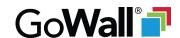

4 of 4

Table of Contents

Navigation Overview

# Retain 1 of 3

If you want the sub-topic input entered by a user to be repeated (auto-filled) for subsequent notes entered by that same user for that same sub-topic, click inside the circular checkbox:

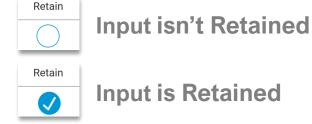

When a sub-topic is created it is <u>not</u> retained by default.

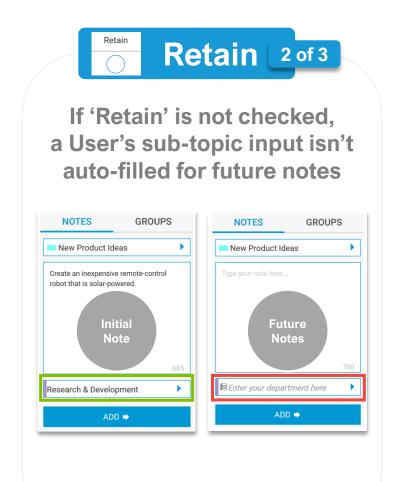

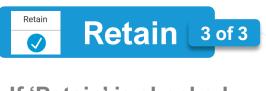

If 'Retain' is checked, a User's sub-topic input is auto-filled for future notes

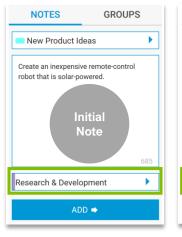

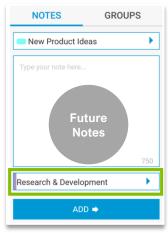

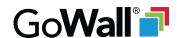

1 of 7

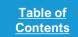

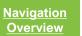

### **Overview**

A frequently used type of <u>sub-topic</u> is the <u>'List' sub-topic</u>, where you create a list of multiple choice selections.

Instead of creating a new 'List' every time you need one, the 'My Stored Lists' tab lets you create and save a list so you can re-use it at a future date.

'Lists' are user specific so you can always access your lists.

Read on to learn how to create and save a list from 'My Stored Lists', <u>re-use a List</u>, and <u>save a</u> <u>list from the 'Topics' screen</u>.

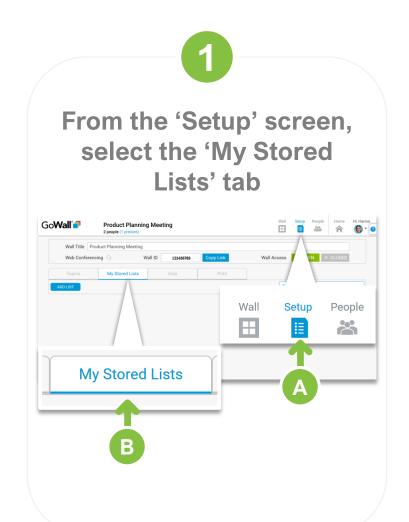

2

### Select 'Add List' to create and add a new list to 'My Stored Lists'

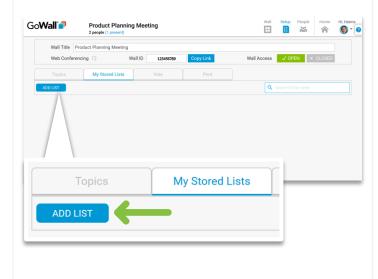

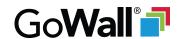

2 of 7

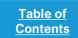

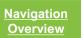

3

Type inside the 'Enter list item' box and press enter to add a list item

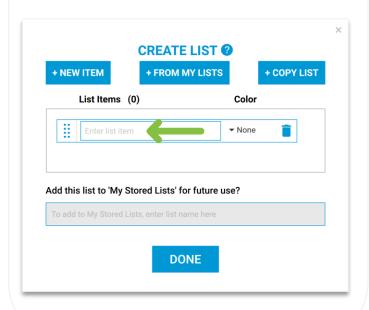

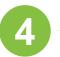

Repeat step 3 as needed and then name your list by typing inside the box

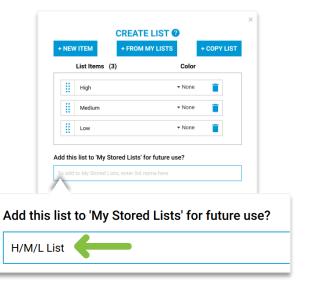

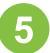

Select 'Done' to store your list to 'My Stored Lists'

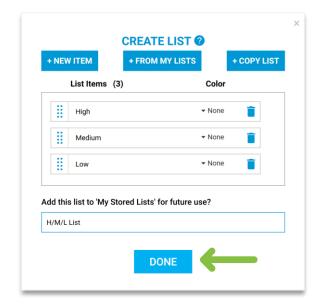

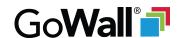

3 of 7

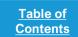

Navigation Overview

### Re-Use a List 1 of 9

Once you've saved a list to 'My Stored Lists', you have the option to re-use that list at a future date.

Re-using a list saves you time because you don't have to re-create commonly used lists from scratch every time you need one.

Read on to learn how to re-use a list you've previously saved to 'My Stored Lists'.

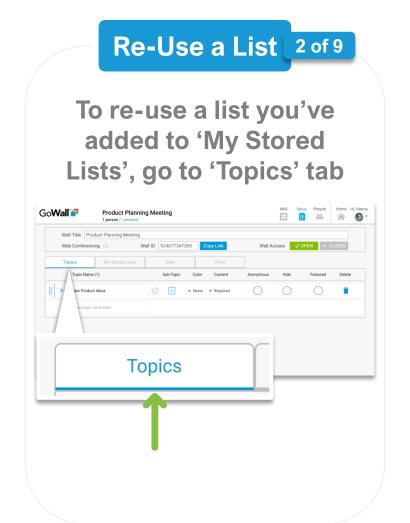

Re-Use a List 3 of 9

Select 'Sub-Topic' and then 'List' to open the create a new list pop-up

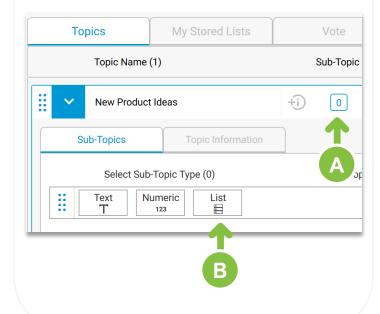

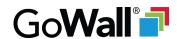

4 of 7

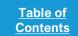

Navigation Overview

Re-Use a List 4 of 9

Select the 'From My Lists' button to view your stored lists

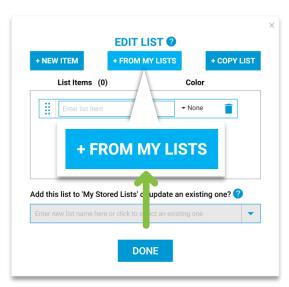

Re-Use a List 5 of 9

Select an existing list, then select 'Add' to reuse that specific list

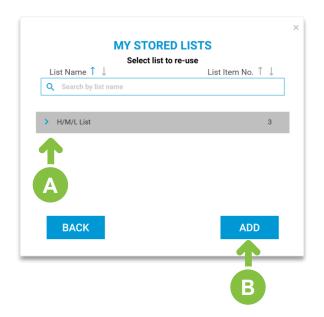

Re-Use a List 6 of 9

(Optional) You can add or remove list items without impacting your stored list

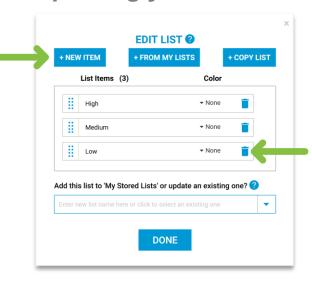

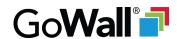

5 of 7

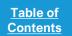

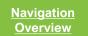

### Re-Use a List 7 of 9

When you're satisfied with the layout of your list, select 'Done'

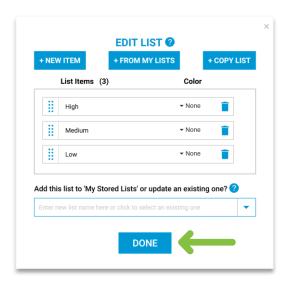

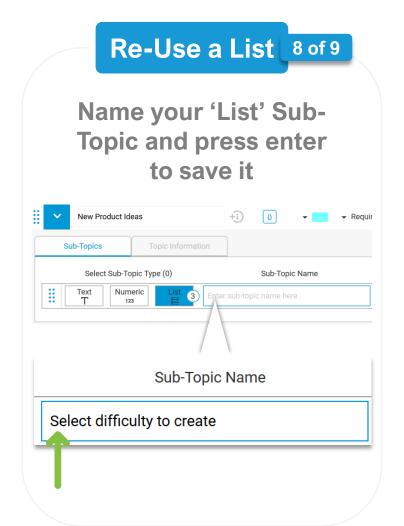

### Re-Use a List 9 of 9

When this topic is chosen on the 'Wall', your 'List' Sub-Topic will now appear

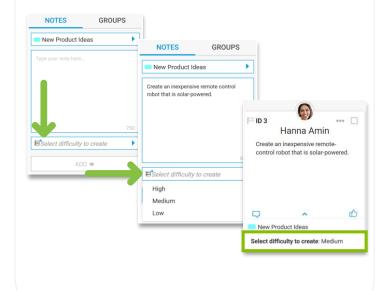

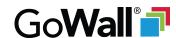

6 of 7

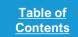

Navigation Overview

Store a List (from 'Topics' tab)

1 of 6

As previously covered, you can create and store a list from the 'My Stored Lists' tab.

In addition to that approach, you can also store a list you've created from the 'Topics' tab.

Storing a list from the 'Topics' tab is helpful when you are creating a list on the fly but want the option to re-use it later.

Read on to learn how to a save a list to 'My Stored Lists' directly from the 'Topics' tab.

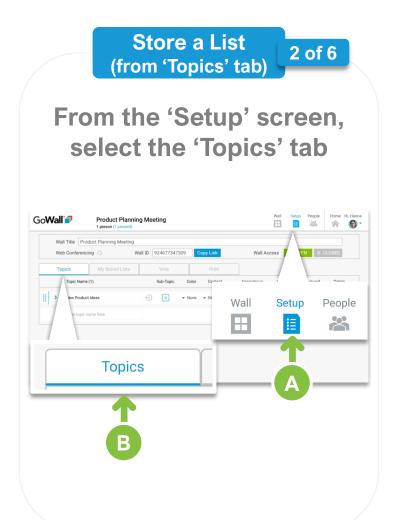

Store a List (from 'Topics' tab)

3 of 6

Select 'Sub-Topic' and then 'List' to open the create a new list pop-up

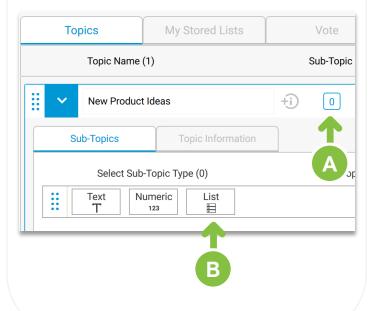

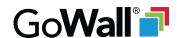

7 of 7

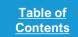

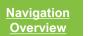

Store a List (from 'Topics' tab)

4 of 6

Type inside the 'Enter List Item' box and press enter to add a list item

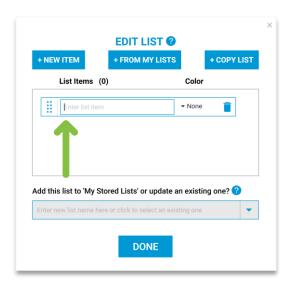

Store a List (from 'Topics' tab)

5 of 6

When your list is complete, click inside the box to name it

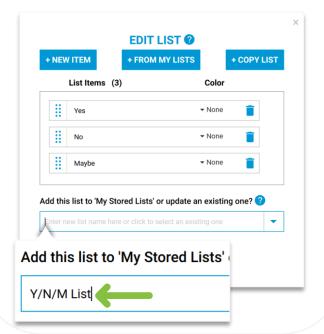

Store a List (from 'Topics' tab)

6 of 6

Select 'Add & Done' to add this list to your 'My Stored Lists'

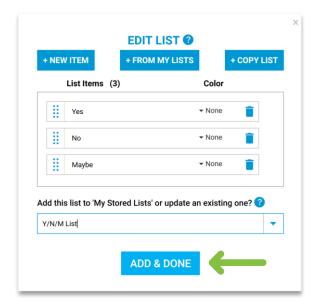

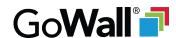

### Voting

1 of 3

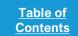

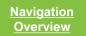

### **Overview**

Facilitators have the option to activate voting so that everyone can vote on notes.

Facilitators can change vote settings ('On', 'Off', 'Results') directly from the Wall.

By default, each voter can vote up to one time per note.

Optional advanced voting setup (multi-vote, vote cap) is covered here.

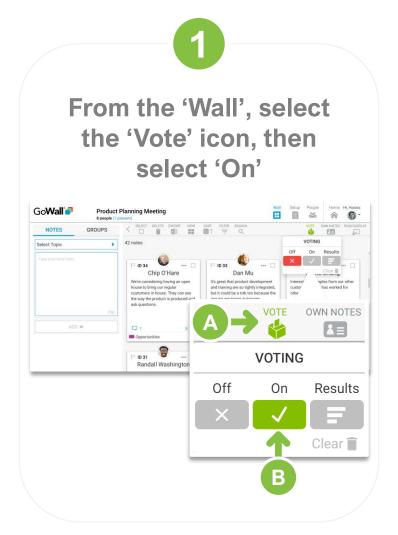

2

# When voting is complete, select 'Results' to view voting results

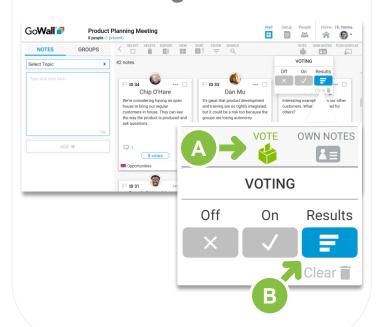

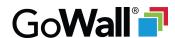

### Voting

2 of 3

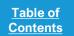

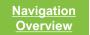

3

Use 'Sort' to sort by 'Most Votes First' to review votes

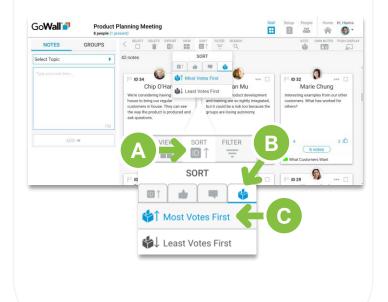

4

(Optional) Export to Excel to capture total votes for each note

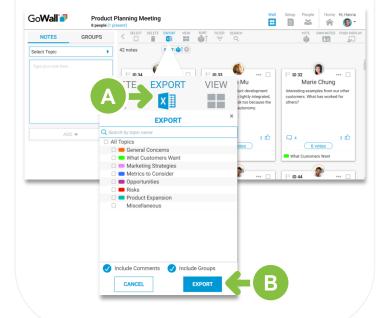

5

Select 'Vote', then 'Clear' to erase all existing votes and turn voting off

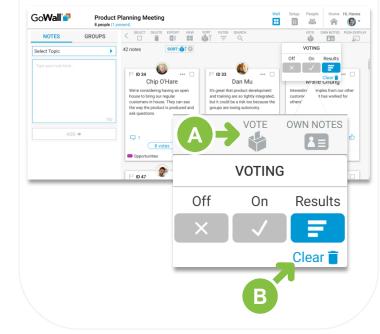

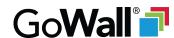

### **Vote Setup**

3 of 3

Table of Contents

Navigation Overview

Go to 'Setup' to access the 'Vote' tab and customize your vote preferences, including whether each voter can vote once or multiple times per note and whether to enable a vote cap that limits the total number of votes each voter can cast.

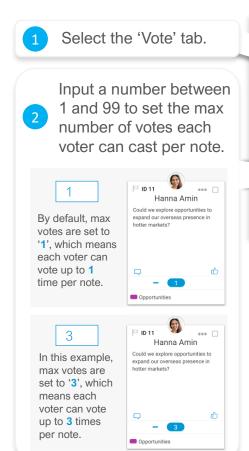

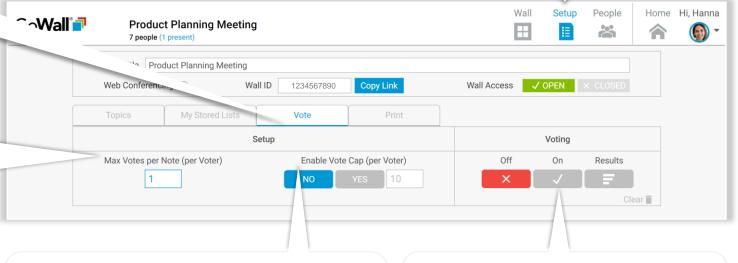

set a maximum number of votes (up to 999) each voter can distribute across all notes.

Enable Vote Cap (per Voter)

NO

VES

10

Vote Cap enabled.
Each voter has 10 votes to distribute total.

Enable Vote Cap (per Voter)

NO

VES

10

Vote Cap enabled.
Each voter has 10 votes to distribute total.

Enable a Vote Cap per Voter if you want to

off
On
Results
No one can vote
(Voting is off)

Clear all existing votes and set voting to 'Off' = Clear

Toggle current Voting status between

'Off', 'On' and 'Results'. Each time the

#### Toggle Vote Status from the 'Wall'

Facilitators have the option to toggle vote status from within the 'Wall'.

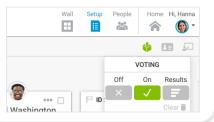

#### **Voting and viewing Vote Results**

When Voting is set to 'On', users can use + and - to add and remove votes.

When Voting is set to 'Results', users view total vote results.

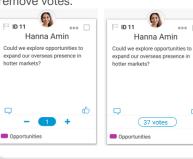

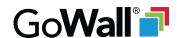

1 of 9

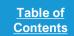

Navigation Overview

### **Overview**

GoWall provides both Wall
Owners and Facilitators the option
to print notes using the GoWall
Printing App, a standard ink-jet
printer and GoWall Note Paper.

To print notes, the GoWall Printing App first must be downloaded, installed, and opened. Printing must also be activated from within a Wall. This guide covers:

- Setting up the Printing App
- Printing GoWall Notes
- Forcing the Print Queue
- Turning Off Auto-Print
- About GoWall Note Paper

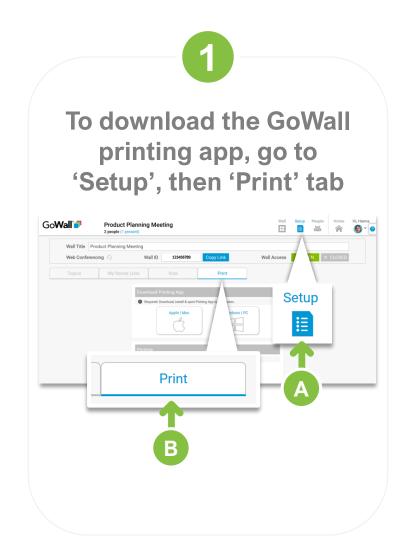

2

# Choose your appropriate operating system to begin the download

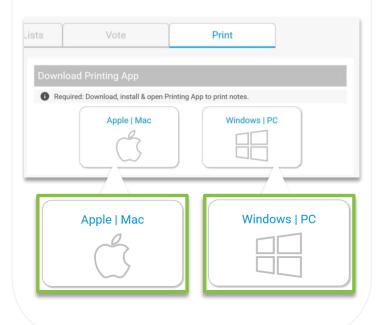

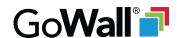

2 of 9

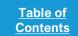

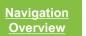

3

Once downloaded, locate the file, click to install and follow on-screen prompts

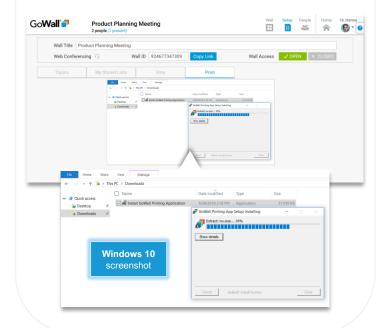

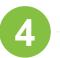

Once installed, open the GoWall Printing App (this can take up to 10 seconds)

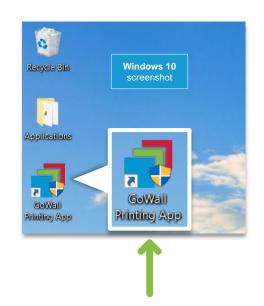

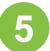

# Log-in using your existing GoWall credentials

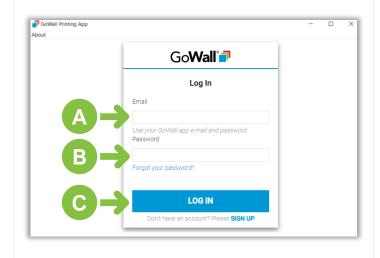

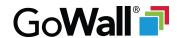

3 of 9

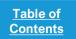

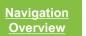

6

Browse the list of printers and locate the specific one you want to use

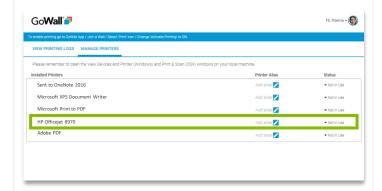

Change the status of your desired printer from 'Not In Use' to 'In Use' GoWall 🗐 Microsoft XPS Document Write Add alias 📝 HP Officejet 8970 Add alias 📝

8

Keep Printer App open, return to GoWall and set 'Activate Printing' to 'On'

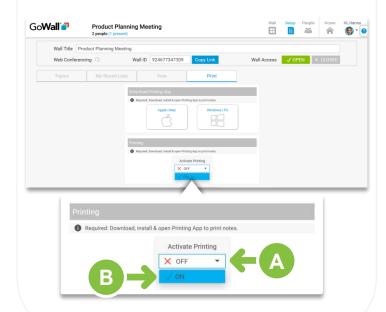

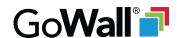

4 of 9

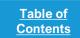

Navigation Overview

#### **Print Notes**

1 of 9

Once you've downloaded, installed and logged into the GoWall Printing App, printing can be turned 'On' from within a Wall.

(By default, auto-print is set to 'On', which means notes will automatically print as they are created. Auto-print can be turned 'off'.)

Read on to learn helpful info about note printing.

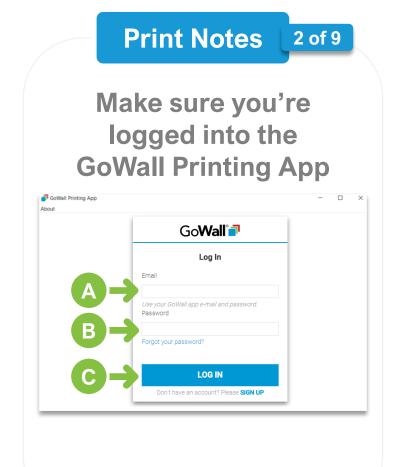

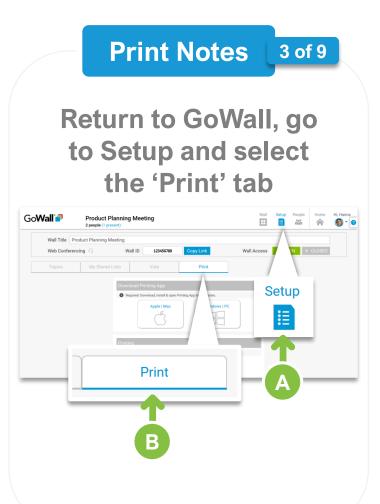

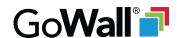

5 of 9

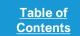

Navigation Overview

## **Print Notes** 4 of 9 **Under 'Activate** Printing', set printing to 'On' GoWall 🗐 Product Planning Meeting 2 people (1 present Wall Title Product Planning Meeting Web Conferencing ( Wall Access ✓ OPEN × CLOSED Required: Download, install & open Printing App to print notes

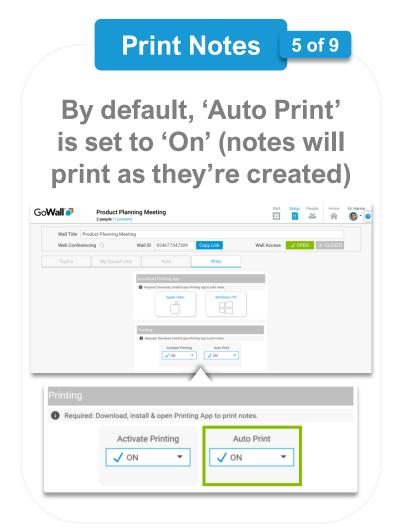

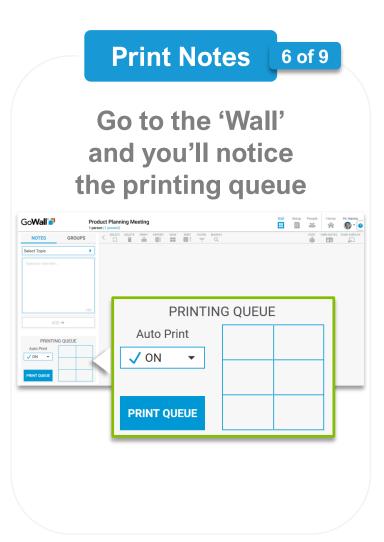

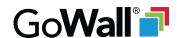

6 of 9

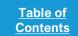

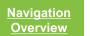

**Print Notes** 

7 of 9

As notes are created, they are automatically sent to the queue

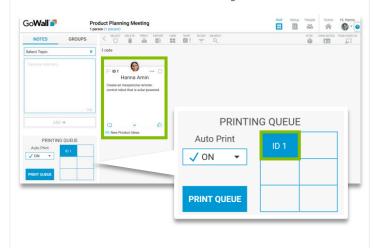

**Print Notes** 

8 of 9

Notes are printed out every time the queue fills up with 6 notes

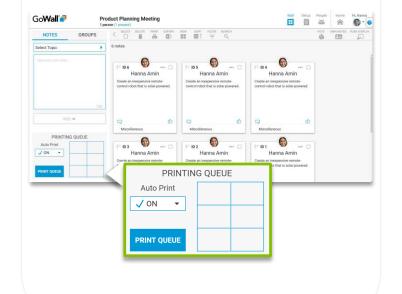

**Print Notes** 

9 of 9

The queue then begins to fill up again and the process repeats

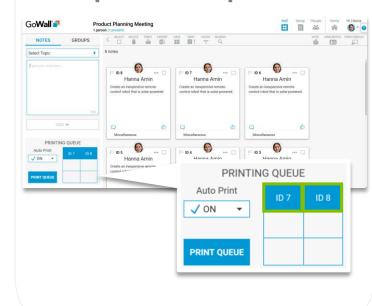

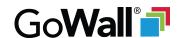

7 of 9

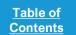

Navigation Overview

**Print Queue** 

1 of 3

You can print any notes in the Printing Queue whenever you want

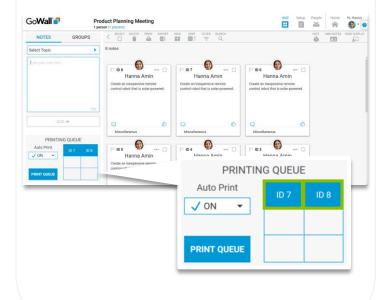

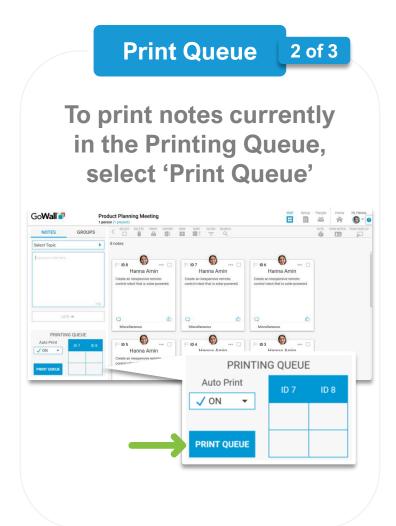

**Print Queue** 3 of 3 Any notes in the **Printing Queue will** be printed out SELECT CELETE PRINT EXPORT WEN SORT FETER SEARCH Hanna Amin Hanna Amin Hanna Amin ADD # Hanna Amin Hanna Ami Hanna Amin PRINTING QUEUE **Auto Print** ✓ ON **PRINT QUEUE** 

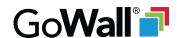

8 of 9

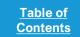

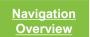

#### Auto-Print Off | 1 of 3

When printing is turned 'on', auto-print is set to 'on', which means notes automatically print as they are created.

However, auto-print can be turned 'off' to prevent new notes from being autoprinted as they are created.

This will turn off auto-note printing but will not turn off printing.

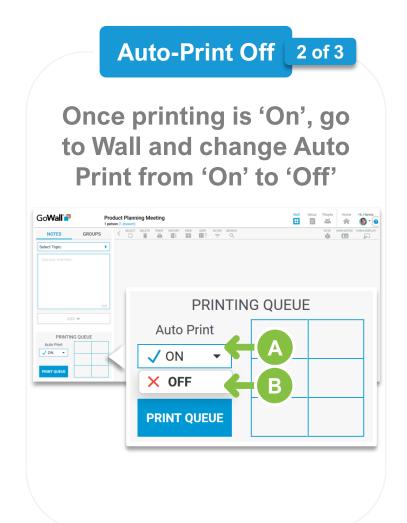

Auto-Print Off | 3 of 3 Notes will not be sent to the queue as they're added to the Wall ELECT DELETE PRINT EXPORT VEW SORT FLIER SEARCH PRINTING QUEUE Auto Print X OFF ▼ **PRINT QUEUE** 

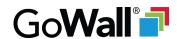

9 of 9

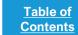

Navigation Overview

#### **GoWall Note Paper**

GoWall Note Paper is 8.5 by 11 inches and includes 6 notes per page. GoWall Note Paper is designed for use with standard ink-jet printers.

Each individual note has a sticky backing so it can be conveniently adhered to surfaces such as butcher block paper or whiteboards.

To purchase GoWall note paper, please email: <a href="mailto:supplies@gowall.com">supplies@gowall.com</a>

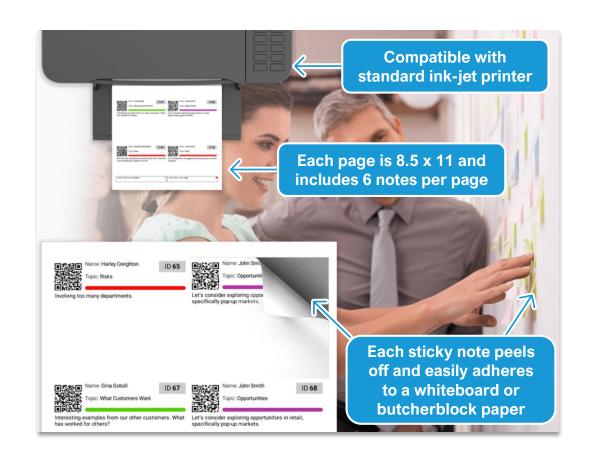

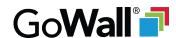

1 of 7

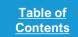

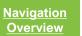

### **Overview**

The downloadable GoWall iOS Scanning App lets Wall Owners and Facilitators scan <u>printed notes</u> back into GoWall using an iOS cameraequipped, internet connected, Apple mobile device (iPhone, iPad or iPod).

Scanning is helpful for in-room meetings when you want to print notes, organize them into groups, and then scan these organized note groups back into GoWall for review and data export. This guide covers:

- Downloading the Scanning App
- Using the Scanning App
- Why use the Scanning App?

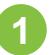

Use your iPad, iPad or iPhone to access the Apple App Store

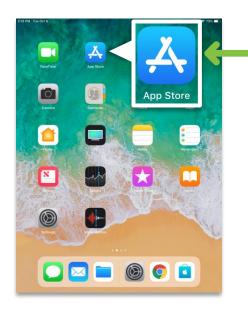

2

Use 'Search' to find, download and open the 'GoWall Scanning Application'

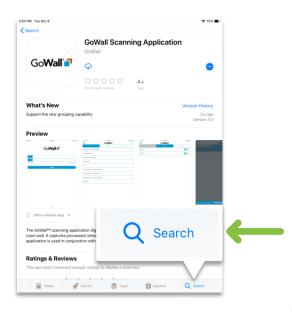

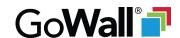

2 of 7

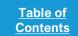

**Navigation** Overview

Scan a Note 1 of 15

Once downloaded, tap the GoWall icon to open the Scanning App

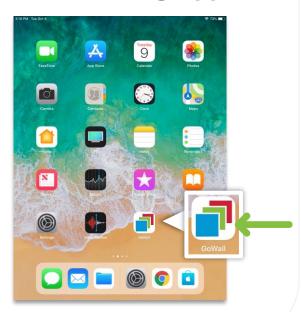

Scan a Note 2 of 15 Log in using your existing GoWall credentials GoWall\* LOG IN

Scan a Note 3 of 15

Under 'Walls', tap the Wall you want to use for scanning

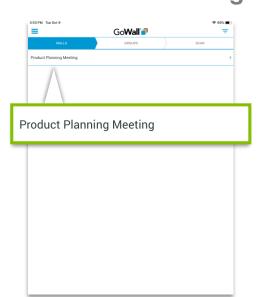

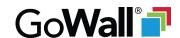

3 of 7

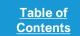

**Navigation** Overview

Scan a Note 4 of 15

To create a Group to scan into, tap 'Add Group'

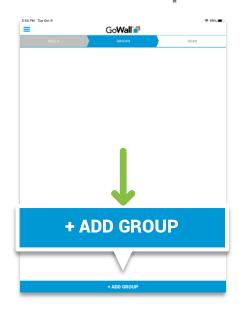

Scan a Note 5 of 15

Name your Group in the box, then tap the 'save' icon

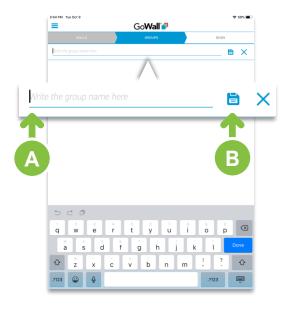

Scan a Note 6 of 15

Repeat 4 & 5 as needed, then tap the Group you want to scan into

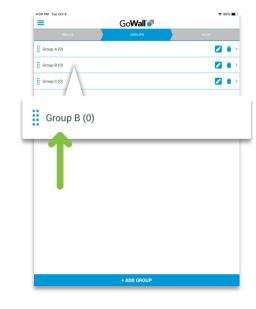

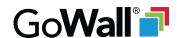

4 of 7

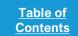

**Navigation** Overview

Scan a Note 7 of 15

Tap 'Proceed to Scanning' to scan into that group

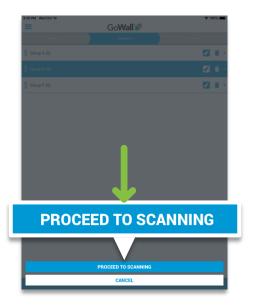

Scan a Note 8 of 15

**Hover the scanning window** over the QR code of the note you want to scan

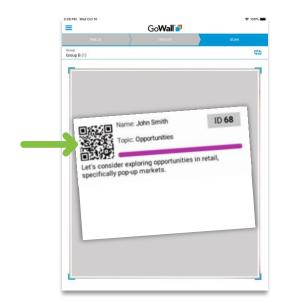

Scan a Note 9 of 15

You'll receive a notification when you've successfully scanned a note

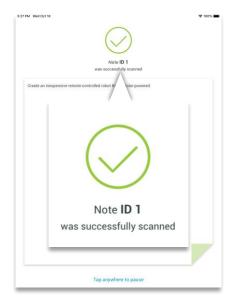

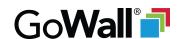

5 of 7

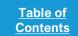

**Navigation** Overview

#### Scan a Note 10 of 15

To scan more notes into your selected Group, repeat steps 8 & 9

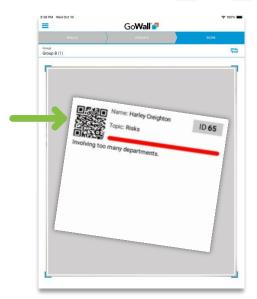

#### Scan a Note 11 of 15

To scan notes into a different group, tap the 'Switch Group' icon

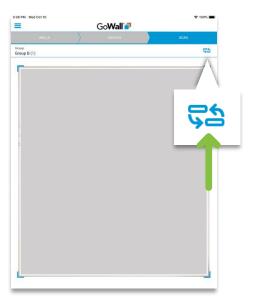

#### Scan a Note | 12 of 15

Scroll through the list, tap the group you want, then tap 'Select'

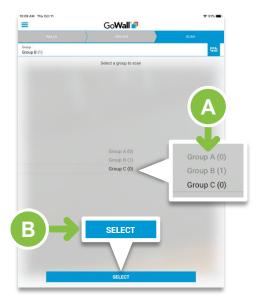

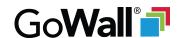

6 of 7

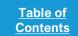

**Navigation** Overview

#### Scan a Note 13 of 15

You can now scan notes into your selected Group

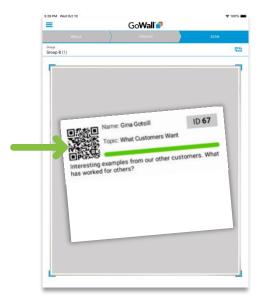

### Scan a Note 14 of 15

(Optional) Tap the 'Walls' or 'Groups' tab to select a different Wall or Group

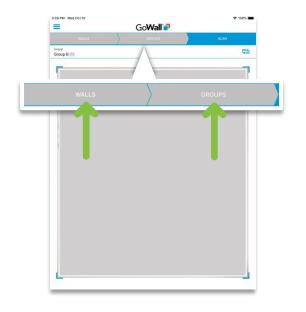

#### Scan a Note 15 of 15

To log out, tap the menu icon, then tap 'Logout'

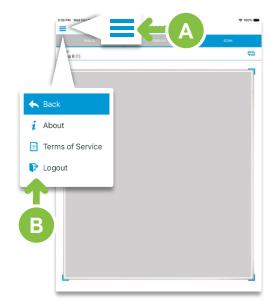

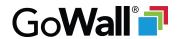

7 of 7

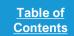

Navigation Overview

# How does the Scanning App interact with GoWall Web App?

When you perform an action using the iOS Scanning App – such as creating a group or scanning a note – your action is automatically synched with and displayed in the GoWall Web-App 'Groups' tab.

For example, if you scan a note into a group using the iOS Scanning App, the result is the same as if you'd dragged and dropped a note into a group using the 'Groups' tab.

And conversely, when you perform an action on the GoWall Web-App – such as creating a group – that action is automatically synched with and displayed in the iOS Scanning App.

# When should I consider using the Scanning App?

Use the iOS Scanning App for high-stakes, in-person meetings where it's beneficial to discuss how - and in which categories - notes should be grouped.

Also consider use of the iOS Scanning App in hybrid meetings where there will be both in-person and remote attendees.

In hybrid meetings, in-person attendees can physically print and scan notes. And remote attendees can immediately see in-person scanning results in real-time on their GoWall Web App so they continue to remain involved and engaged.

# How do I export data after scanning is complete?

Once you're done scanning notes into groups, a common practice is to then export the data to excel for immediate distribution or analysis.

To export data to excel, return to the actual GoWall Web App, enter the Wall you've been scanning notes into, and select the 'Export to Excel' option.

For more information on how to easily 'Export to Excel', <u>click here</u>.

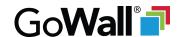

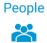

## People screen

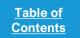

<u>Navigation</u> <u>Overview</u>

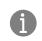

Learn more by clicking on blue underlined text.

The 'Notes', 'Comments', and 'Likes' columns calculate both Wall totals and averages for notes, comments, and likes, as well as individual contributions.

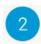

Counter indicates number of people who are present in the Wall. Click it to see a list of those present.

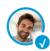

Checkmark next to a name means this person is now present in this Wall.

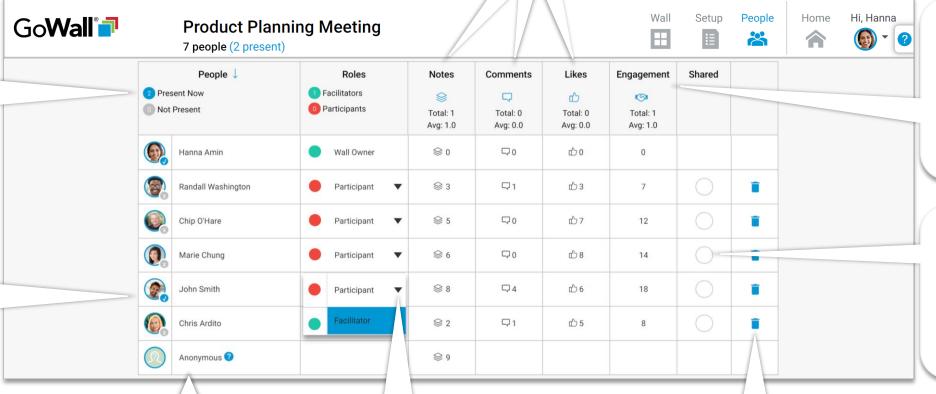

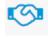

Engagement tabulates the sum total of all Attendees notes, likes and comments.

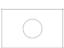

Click inside the 'Shared' check-box to share this wall as a template with this person.

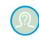

Anonymous ??

'Anonymous' reflects all <u>notes</u> <u>entered anonymously</u>.

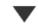

Use the drop down arrow to change a Person's role.

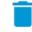

Remove this user from this Wall.

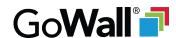

### **Change Roles**

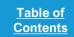

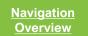

### **Overview**

The Wall Owner is the person who creates a Wall.

When the Wall Owner invites people to their wall, these people enter as Participants.

Any Participant can be changed to a Facilitator on the fly and vice versa.

Click here to view a chart that compares roles and role privileges.

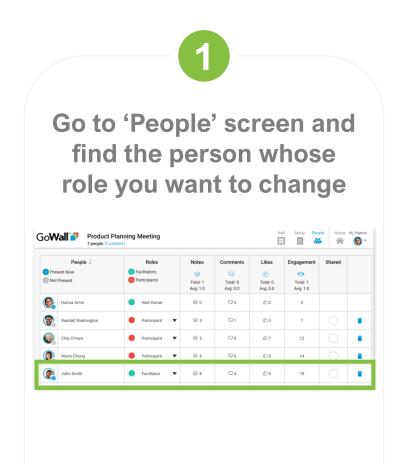

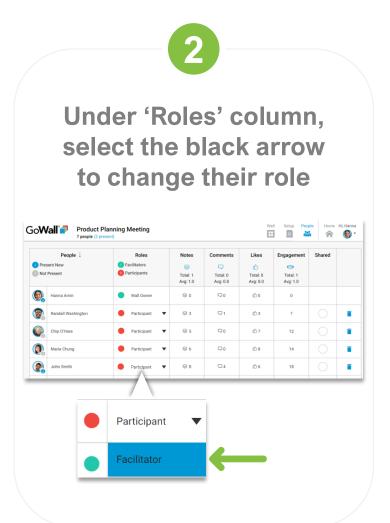

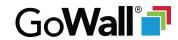

# **Roles Comparison**

|                                                  | Participant People invited to join a Wall enter as a Participant | Facilitator  A Participant can be upgraded to a Facilitator | Wall Owner The Wall Owner is the person who created the Wall |
|--------------------------------------------------|------------------------------------------------------------------|-------------------------------------------------------------|--------------------------------------------------------------|
| Join a Wall the Wall Owner Created               | <b>✓</b>                                                         | <b>✓</b>                                                    | <b>~</b>                                                     |
| Create and View Notes                            | <b>✓</b>                                                         | <b>~</b>                                                    | <b>~</b>                                                     |
| Like, Comment, Vote on Notes                     | <b>✓</b>                                                         | <b>~</b>                                                    | <b>✓</b>                                                     |
| Edit or Delete your Note                         | <b>✓</b>                                                         | <b>~</b>                                                    | <b>~</b>                                                     |
| Edit or Delete any Note                          | ×                                                                | <b>✓</b>                                                    | <b>~</b>                                                     |
| Invite People + Change Roles + Remove People     | ×                                                                | <b>~</b>                                                    | <b>~</b>                                                     |
| Create Topics + Change Topic Settings            | ×                                                                | <b>✓</b>                                                    | <b>~</b>                                                     |
| Create Groups + Group Notes                      | ×                                                                | <b>✓</b>                                                    | <b>~</b>                                                     |
| Access 'Setup' Screen + Access 'People' Screen   | ×                                                                | <b>✓</b>                                                    | <b>~</b>                                                     |
| Activate Voting + Push Display + Own Notes Only  | ×                                                                | <b>✓</b>                                                    | <b>~</b>                                                     |
| Export Note Data + Print Notes + Share Templates | ×                                                                | <b>✓</b>                                                    | <b>~</b>                                                     |
| Delete a Wall the Wall Owner Created             | ×                                                                | ×                                                           | <b>~</b>                                                     |

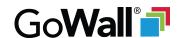

### **Share a Wall Template**

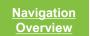

### **Overview**

Facilitators have the option to 'Share' a Wall template with anyone who has joined their Wall.

When a Wall is shared with someone, they can use this shared wall template as the basis to create a new Wall.

Existing topics, topic settings, and groups are shared but Wall input (notes) are never shared.

# Share a Wall Template

Go to 'People' and select the empty circular checkbox to share with that specific Person

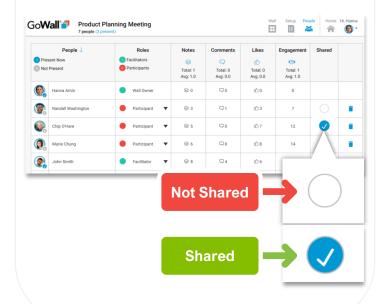

# Use a shared Wall Template

From 'Home', select 'Create Wall', then 'From Template', then 'Templates Shared with Me'

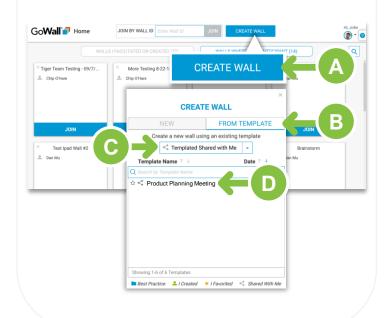

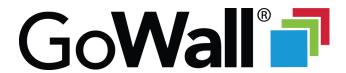

Thanks for checking out this guide. Reach out to us if you have questions, would like an in-person walkthrough or have feedback to share.

support@gowall.com